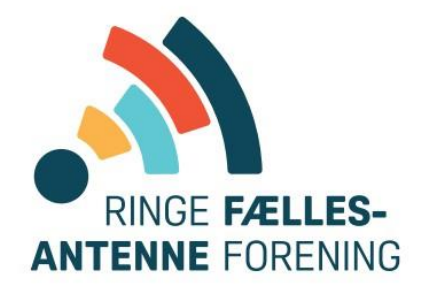

# **Installationsguide**

## Internet

**Mit Wi-Fi navn 2,4 GHz: \_\_\_\_\_\_\_\_\_\_\_\_\_\_\_\_\_**

**Mit Wi-Fi navn 5 GHz: \_\_\_\_\_\_\_\_\_\_\_\_\_\_\_\_\_**

(Wi-Fi navnene må gerne være ens)

**Min Wi-Fi kode: \_\_\_\_\_\_\_\_\_\_\_\_\_\_\_\_\_**

OBS: Wi-Fi navn skal være mindst 6 tegn og koden mindst 9, bestående af A-Z og 0-9. Du kan muligvis ikke logge på nettet, hvis det indeholder specialtegn (inklusive Æ, Ø og Å).

**Hvis du har spørgsmål, så er du velkommen til at ringe til vores support**

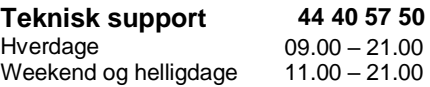

#### **Indhold i kassen**

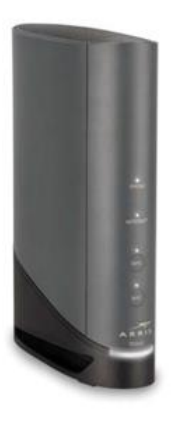

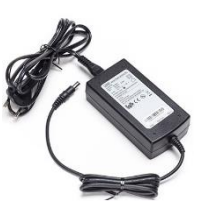

**Modem Strømforsyning** 

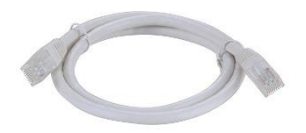

 **Netværkskabel Coaxkabel**

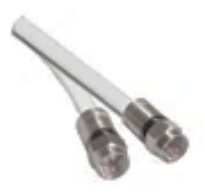

(Udleveres)

## **RESET TELEFON TELEFON** 喇嘛  $\mathbb{F}$ **ANVENDES**<br>IKKE **ANVENDES LAN COAX** O<sup>S</sup> **TÆND/SLUK TÆND/SLUK**  $\bullet : \frac{3}{2}$  $\odot$

## **Tilslutning af bredbåndsmodem**

## **Tilslutning af bredbåndsmodem**

Det er vigtigt, at du følger guiden, og venter med at sætte strøm til modemmet indtil coaxkablet er monteret.

- Tilslut coax-kablet til modemmet i det stik, der har gevind det skal skrues fast med værktøj eller skubbes på – og til data-stikket på vægdåsen.
- Tilslut strømforsyningen til modemmet samt stikkontakten, og tænd for modemmet.
- **Der kan gå op til 1 time før modemmet er klar til brug. Når modemmet lyser konstant i Internet og Power på forsiden, så er det klar til brug.**
- Tilslut netværkskablet til modemmet i en af de gule udgange markeret med "Ethernet" og til din computer. Hvis du ikke har en computer du kan kable, kan du tilslutte computer, smartphone og tablet trådløst.
- Du kan på side 7-11 se, hvordan du logger på det trådløse netværk med din enhed.
- Efter modemmet er genstartet, er du klar til at bruge internettet på enheder tilsluttet med netværkskabel eller på det trådløse netværk.

#### **Sådan ændrer du dit trådløse navn og adgangskode**

Hvis du senere hen ønsker at ændre dit trådløse navn eller adgangskode, kan du til en hver tid gøre dette.

Log ind på selvbetjeningen med medlemsnummer eller e-mail og adgangskode.

På forsiden vælges *"Internet"* på menuen i venstre side og nederst på siden vælges *"Skift indstillinger".*

På følgende side, kan du ændre SSID (Netværksnavn) og adgangskode til dit trådløse netværk. HUSK at trykke *"Gem"* hvis der laves ændringer.

Der er også mulighed for at vælge om det trådløse skal være tændt eller slukket ved *"Enable WI-FI".*

Laves der ændringer, vil modemmet genstarte og være online igen efter et par minutter.

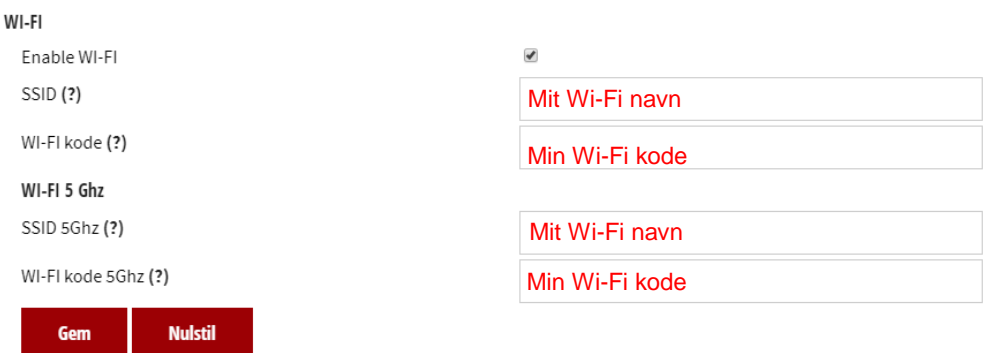

Hvis du er i tvivl om hvad dit trådløse navn og kode er, kan du altid se dette på din selvbetjeningsportal, uanset om du er logget på det trådløse netværk fra dit modem, gennem netværkskabel eller er online udenfor hjemmet.

## **Sådan får du en bedre trådløs dækning**

For bedre trådløs dækning, er der følgende gode råd til placering af dit modem:

- 1. Et centralt sted i huset/lejligheden, for at øge det trådløse signals styrke over hele boligen.
- 2. Ikke på gulvet, men gerne i ca. 1,5m 2m over gulvet, da det kan øge rækkevidden.
- 3. På afstand af metalgenstande, varmekilder og vindueskarme.
- 4. Ikke i nærheden af andet trådløst udstyr, eksempelvis mikrobølgeovne, trådløse telefoner, babyalarmer, alarmer, Bluetooth m.fl.
- 5. Bor du f.eks. i et etagebyggeri eller tæt bebygget område, kan naboens radiosignaler forstyrre trafikken. Det kan medføre langsomt og ustabilt trådløst internet. Ligeledes kan det være umuligt, at få forbindelse overhovedet. Her kan det være nødvendigt at finde en kanal i routeren uden for meget støj. Kontakt evt. support for ændring af kanal.
- 6. Trådløse netværk går ikke lige godt gennem alle materialer. Der kan sagtens være en væg, som på grund af jernrør eller andet simpelthen ikke slipper det trådløse signal igennem, selv om der ikke er problemer i resten af huset. Prøv at flytte modemmet rundt i rummet og tjek forbindelsen, evt. med hastighedstest (se bagsiden).
- $\overline{7}$ . Dit modem har to forskellige trådløse netværk, 2,4GHz og 5GHz. 2,4 GHz-frekvensbåndet kan bruges af stort set alle trådløse enheder. Nyere enheder bruger også det bedre og bredere 5GHz bånd, som dog har en noget kortere rækkevidde end 2.4Ghz.
- 8. Hvis du ønsker at anvende din egen router som wi-fi adgang, anbefaler vi at slå DHCP og NAT fra i routeren, så den kun bliver brugt som Access Point (AP) til trådløst netværk. Sæt netværksnavn (SSID), kryptering og adgangskode til det samme på egen router og modemmet, hvis begge enheder skal bruges som wi-fi.

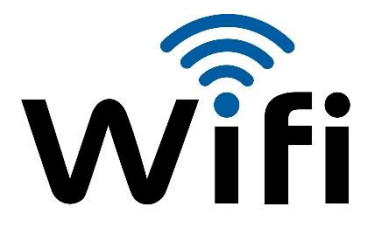

## **Sådan kommer du på det trådløse netværk**

Modemmet er trådløst via den indbyggede antenne. Log på trådløst ved at følge vejledningen til dit udstyr på de følgende sider.

Hvis du har et styresystem fra Microsoft, se side 7-8

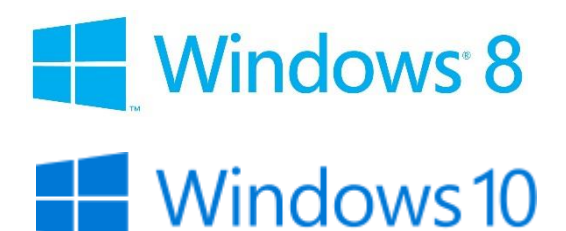

Hvis du har et styresystem fra Apple, skal du læse videre på side 9-10.

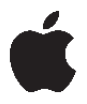

Hvis dit styresystem ikke er på listen, kan du søge information i din brugermanual, på fabrikantens hjemmeside eller ved at ringe til teknisk support på telefon **44 40 57 50**

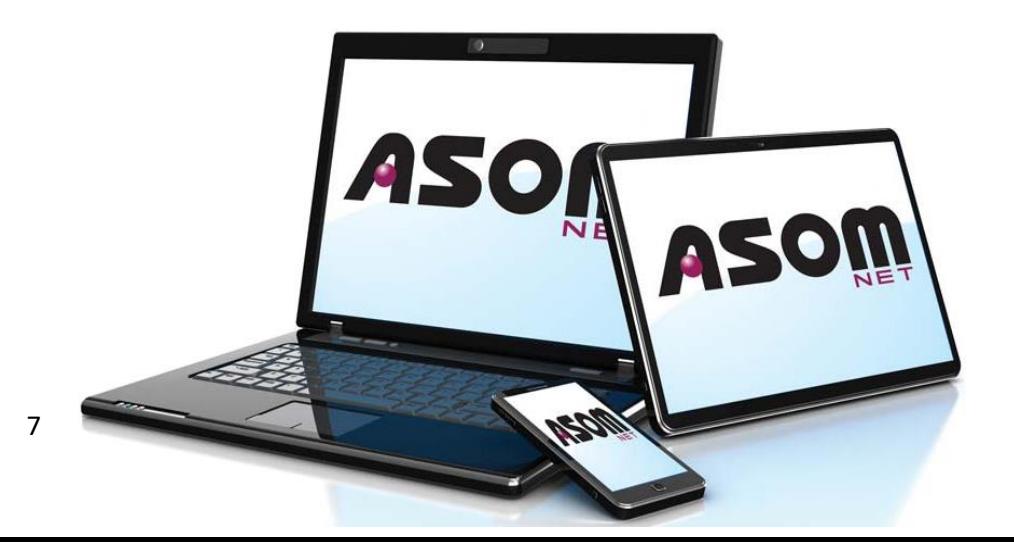

#### **Sådan opretter du trådløs forbindelse med Windows 8**

- 1. Klik på det trådløse ikon **nederst højre hjørne af skærmen** 
	-
- 2. Vælg derefter **Navnet** på dit trådløse netværk i listen af tilgængelige netværk

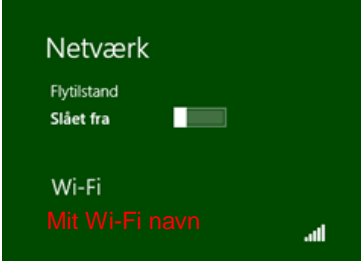

3. Klik på **Opret forbindelse**

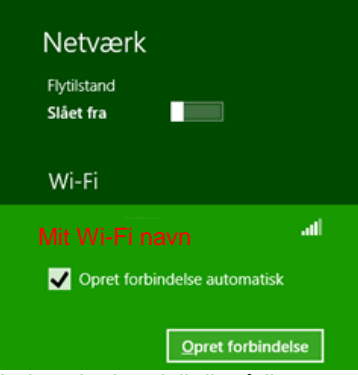

4. Indtast kodeord til dit trådløse netværk, og klik på **Næste** og tryk på **Opret forbindelse**

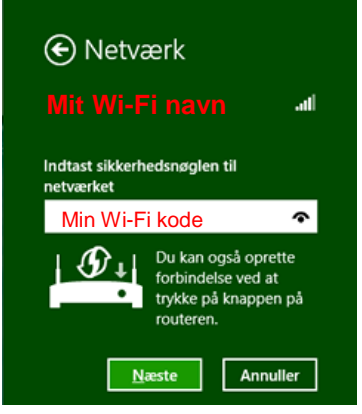

#### **Sådan opretter du trådløs forbindelse med Windows 10**

1. Klik på knappen **Start**

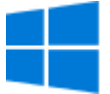

2. Vælg derefter **Indstillinger**

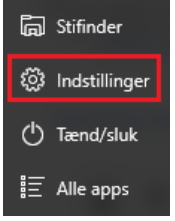

3. Vælg derefter **Netværk og internet**

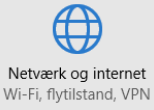

4. Vælg derefter **Wi-Fi**

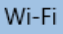

Flytilstand

Mobiltelefon

5. Vælg derefter **Navnet** på dit trådløse netværk, **Opret forbindelse**

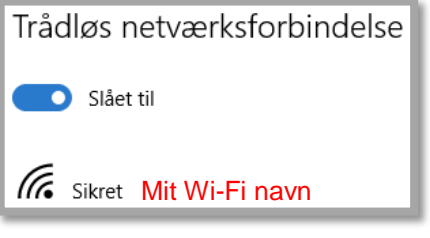

6. Indtast kodeord til dit trådløse netværk og klik på **Næste**

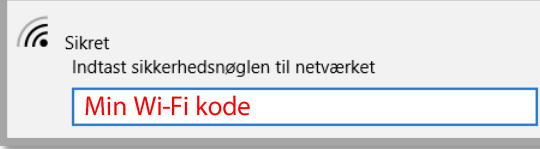

#### **Sådan opretter du trådløs forbindelse med Mac OS X**

- 1. Klik på det trådløse ikon **AirPort** ( $\leq$ eller  $\heartsuit$ )
- 2. Hvis Wi-Fi er slukket, **Slå Wi-Fi til**

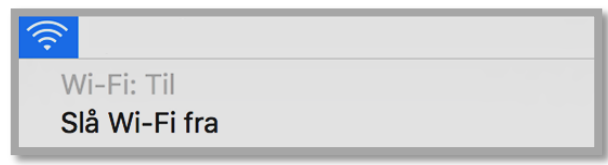

3. Klik på dit trådløse netværksnavn

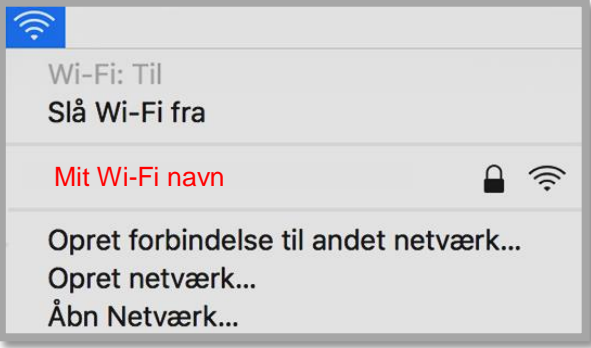

4. Indtast adgangskode til dit trådløse netværk

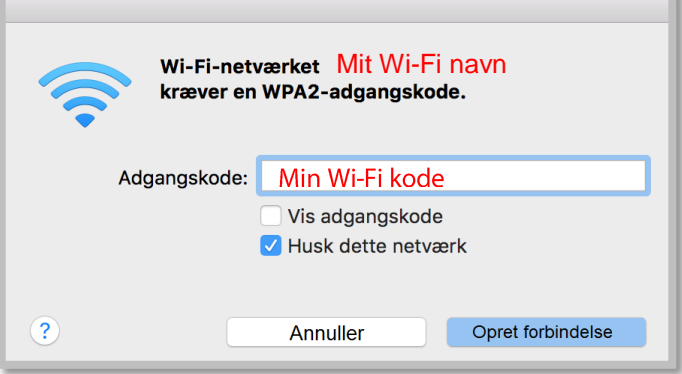

5. Klik på **Opret forbindelse**

Når der er sorte bølger i AirPort-ikonet , er der oprettet forbindelse til internettet.

## **Sådan opretter du trådløs forbindelse med din iPad**

1. Tryk på **Indstillinger**

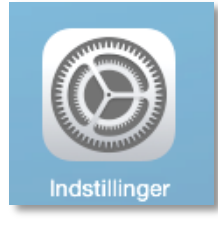

2. Tryk på Wi-Fi

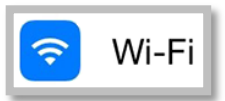

3. Kontroller om Wi-Fi er tændt

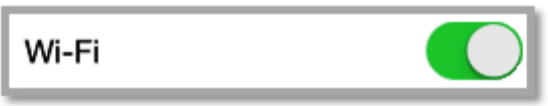

4. Tryk på navnet til dit trådløse netværk

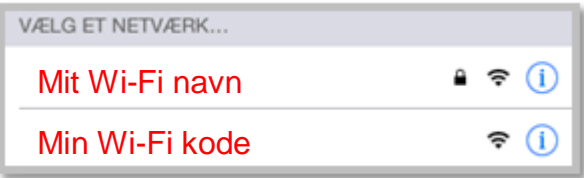

- 5. Indtast adgangskode til dit trådløse netværk
- 6. Tryk på **Tilslut** i øverste hjørne

Når der er oprettet forbindelse til dit netværk, vises ved siden af netværket, og vises i den øverste venstre side af skærmen.

#### **Værd at vide**

#### **Selvbetjening**

Selvbetjening finder du på <u>[mit.ringefa.dk/](https://mit.ringefa.dk)</u> På din selvbetjening har du mulighed for at ændre hastighed på din internetforbindelse, oprette og ændre mailadresser m.m.

#### E-mail

[mit.ringefa.dk/](https://mit.ringefa.dk) Med internet abonnement kan du få op til 10 mailadresser. Mailadresserne oprettes og vedligeholdes via selvbetjening, som du finder på

#### • Hastighedstest

Med hastighedstest kan du se om du får hvad du betaler for – [speedtest.asom-net.dk](http://speedtest.asom-net.dk/) For at måle den korrekte hastighed på forbindelsen, skal din PC/Mac være forbundet direkte til modemmet med et netværkskabel. Trådløse forbindelser er udsat for mange forstyrrelser, og vil derfor ikke kunne levere den fulde hastighed dit modem modtager.

#### • F-Secure Safe (5 licenser der kan benyttes både på Windows, iOS og Android)

Med F-Secures prisbelønnede Safe program, er du automatisk beskyttet mod malware, hackere og identitetstyveri. Du kan også bestemme, hvilket indhold dine børn kan og ikke kan se.

Du bestiller via selvbetjeningen eller ved at sende en mail, hvor du oplyser navn, adresse og mail, til <u>[F-Secure@asom-net.dk](mailto:f-secure@asom-net.dk?subject=Bestilling)</u>

#### • IP-fastnettelefoni

Du bestiller IP-telefoni på [ringetelefoni.evercall.dk](https://ringetelefoni.evercall.dk/) Antenneforeningen tilbyder IP-telefoni i samarbejde med Evercall.

#### E-mail opsætning

Vejledninger til opsætning af e-mail finder du på **[guide.ringefa.dk/mail/](http://guide.ringefa.dk/mail/)**